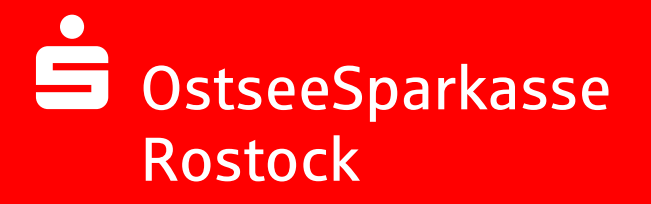

## **Online-Banking Business Pro "Schritt-für Schritt"**

**Erste bzw. einmalige Einrichtung der Stammdaten**

## **Generelle Hinweise zur Einrichtung**

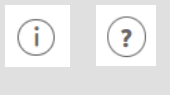

Über den **(i)-Button** neben der Masken-Überschrift finden Sie das Glossar mit Begriffserklärungen. Weitere Erklärungen für Feldeingaben etc. sind durch die **(?)-Button** aufrufbar.

## .<br>Tei Bankzugänge  $\mathbf{I}$ Hinweise zeigen

Neuer Auftraggeber

\* Pflick-fallel

\*Pflichtfeld

Die Ersteinrichtung wird über die Reiternavigation schrittweise durchlaufen. Im oberen Bereich werden dauerhaft Hinweise zur Einrichtung angezeigt, die oben rechts über die Schaltfläche "**Hinweise zeigen**" eingeblendet werden können.

**1. Rufen Sie die EBICS Administration unter Administration > EBICS > EBICS-Stammdaten > Auftraggeber auf.**

Name\* CM Sanitäranlagen GmbH

mer<sup>«</sup> Hainbuchenweg 1 Postleitzahl/ Ort\* 44339 Dortmund Land\* DE - DEUTSCHLAND

Speichern

.<br>Abbrechen

Noch 48 Zel

↴

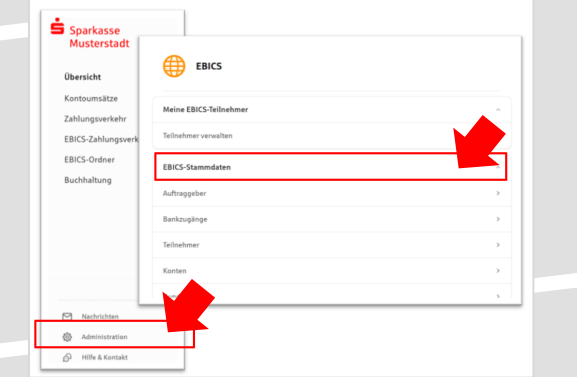

Abbrechen

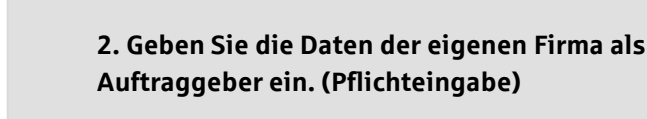

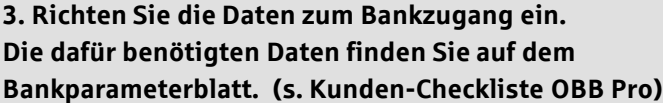

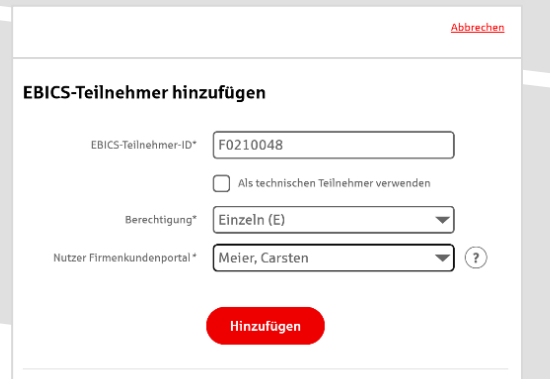

**4. Legen Sie Ihren ersten EBICS-Teilnehmer über "Hinzufügen" an. Die dafür benötigen Informationen entnehmen Sie dem Bankparameterblatt.**

Bankschlüssel

Neuer EBICS-Bankzugang

Bitte gleichen Sie automatisch eingesetzte Angaben, sofern vorhanden, mit ihrem<br>EBICS-Vertrag ab.

Name\* Test-Sparkasse 421 BIC/Bankleitzahl\* TESTDETT421/94059421 Reschreibung [ Hostname\* EUSIDG41 Kunden-ID<sup>\*</sup>  $K0213491$ 

EBICS URL\* https://si01a.ebics.sparkasse-<br>banking.de/ebicsweb/ebicsweb

Nachdem Sie einen technischen oder Ihren eigenen EBICS-Teilnehmer für diesen Bankzugang<br>initialisiert haben, können Sie hier die Bankschlüssel abholen. Zusätzlich können EBICS-Teilin<br>ohne Administrationsrechte die Bankschl

Noch 192 Zeiche

**5. Warten Sie bitte auf die Freigabe durch das Kreditinstitut.** 

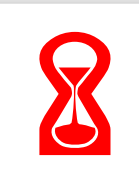

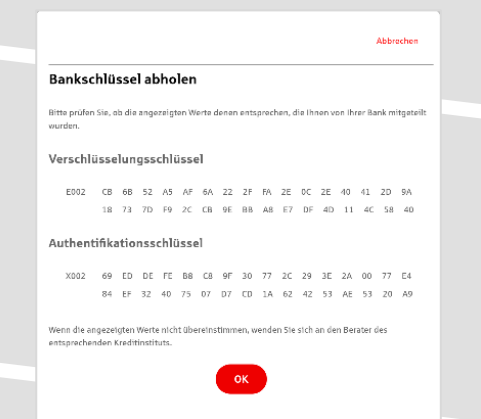

IBAN \* DE42 9405 9421 0020 2074 29 BLZ 940 594 21

Konto bearbeiten

**6. Nach der Initialisierung und Freischaltung des**  ersten Teilnehmers (s. Anleitung "Mein EBICS-Teilnehmer") können Sie die Bankschlüssel mit "OK" **abholen.** 

**7. Nach der Einrichtung und Freischaltung des ersten Teilnehmers können Sie alle weiteren Teilnehmer und Konten (nur Fremdbankkonten) direkt vom ELKO-Bankrechner über die Auswahl "Kundendaten aktualisieren" abholen.** 

Abbrechen

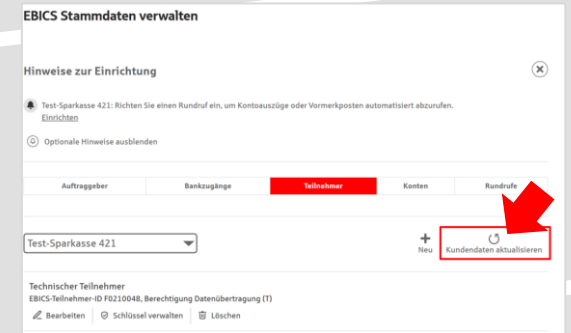

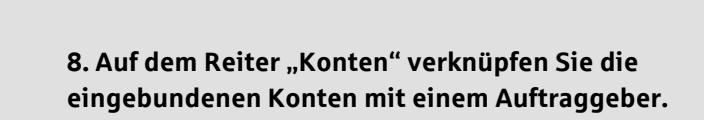

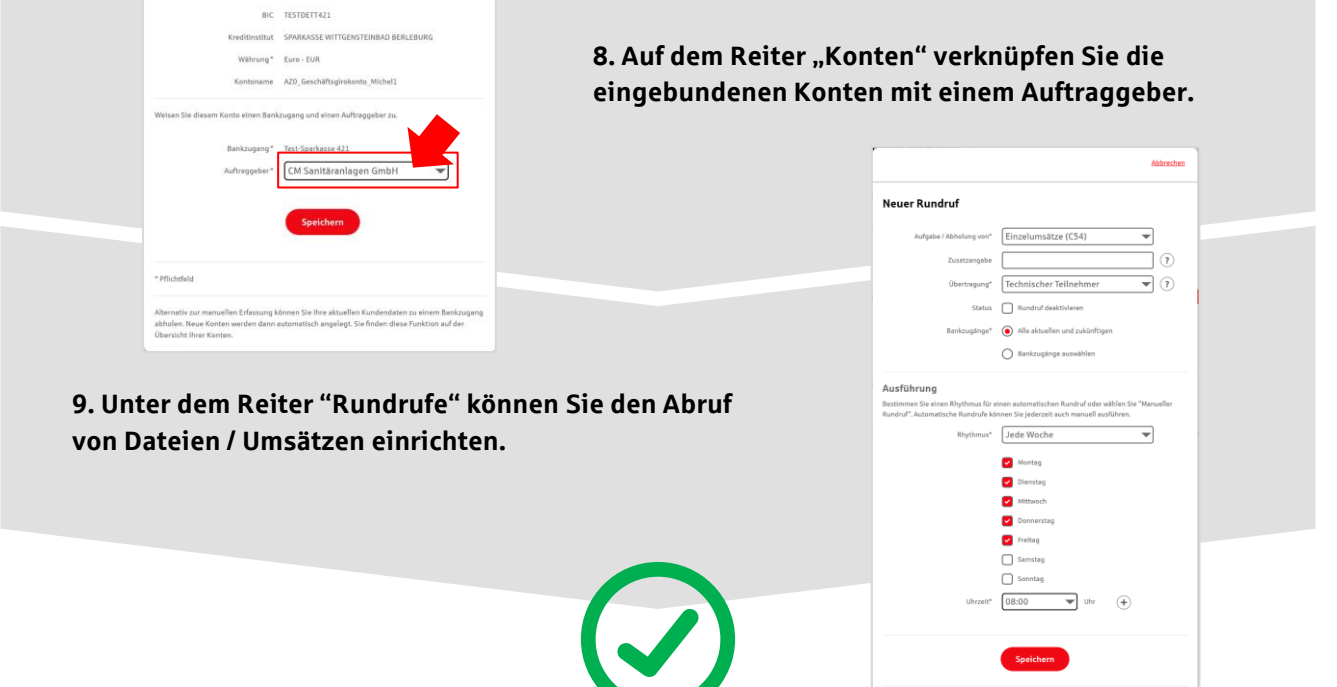

## **HABEN SIE NOCH FRAGEN? Wir sind gerne für Sie da. HABEN SIE NOCH FRAGEN? Wir sind gerne für Sie da.**

Unseren telefonischen Support erreichen Sie unter 0381 643-7777 zu unseren Servicezeiten: Montag, Dienstag und Donnerstag: 9.00 – 18.00 Uhr sowie Mittwoch und Freitag 9.00 – 15.00 Uhr oder per E-Mail unter banking@ospa.de